# **Neues vom Oracle Identity Manager Dr. Stephan Hausmann Oracle Deutschland B.V. & Co. KG Düsseldorf**

#### **Schlüsselworte**

Oracle Identity Manager, OIM, 11gR2, Identity Governance Suite, Request Catalog, Identity Management, User-Life-Cycle, Access Request, Compliance

## **Einleitung**

Identity Management war lange Zeit eine Domäne der IT Abteilungen in Unternehmen. Allerdings findet seit einiger Zeit ein Umdenken statt, bei dem Fachabteilungen und Endanwender eine von der Technik losgelöste Beantragung von Berechtigungen erwarten. Hierfür ist es notwendig, dass sie einfach und für sie verständliche Berechtigungen angezeigt bekommen und für sich beantragen können. Dieser Trend ist vor allem den Compliance-Anforderungen geschuldet.

Mit Oracle Identity Manager wird diesem Trend Rechnung getragen. Endanwender können sehr einfach Berechtigungen beantragen und mit Hilfe des "Request Catalog" werden alle erforderlichen Meta-Information zur Bedeutung der Berechtigung geliefert, so dass der Antrag für einen Endanwender verständlich wird. Gestellte Anträge für Berechtigungen lassen sich intuitiv nachverfolgen, gleichzeitig ist die gesamte Genehmigungskette für den Antragssteller nachvollziehbar. Es wird gezeigt, wie sich die Oberflächen konfigurativ an die individuellen Bedürfnisse eines Unternehmens anpassen lassen und wie Endanwender die Oberflächen entsprechend ihrer Arbeitsweise personalisieren können. Neben den Neuigkeiten für die Endanwender wird auf die neuen technischen Details im "Hintergrund" eingegangen.

### **Oracle Identity Governance**

Eine erste Neuerung mit dem Oracle Identity Manager ist eine Zuordnung zur Identity Governance Suite, welche die Produkte Oracle Identity Manager, Oracle Identity Analytics und Oracle Privileged Account Manager vereint. Damit deckt Identity Governance die Themenbereiche User Provisioning, Self-Service, Role-Lifecycle Management, Identity Intelligence, Re-Zertifizierungen, SoD und privilegiertes Account Management ab.

### **Request Catalog und Request Tracking**

Eine der offensichtlichsten Neuerungen ist das neue Antragswesen für Berechtigungen, Rollen und Accounts. Über den Self-Service können Mitarbeiter für sich oder andere Berechtigungen beantragen und einfach nachvollziehen, wie der Status der durch (oder für) sie beantragten Berechtigungen ist. Es soll hier die Abfolge einer Beantragung für eine Berechtigung und die zugehörige Genehmigung gezeigt werden. Nach der Anmeldung am Self-Service Interface wählt der Anwender aus, dass er eine neue Berechtigung beantragen möchte.

| ea Home                                                                                                    | Catalog               |                     |                |                                          |                          |  |                 |
|----------------------------------------------------------------------------------------------------|-----------------------|---------------------|----------------|------------------------------------------|--------------------------|--|-----------------|
| $\simeq$ My Profile<br>My Information<br>My Access                                                                         | Catalog<br>Lieferant* |                     | $\overline{a}$ |                                          | $\forall$ Cart<br>1 Item |  | Edit C Checkout |
| $\vee$ Requests<br><b>Catalog</b>                                                                                          | Add Selected to Cart  |                     |                | Sort By Type<br>$\overline{\phantom{a}}$ | <b>Refine Search</b>     |  |                 |
| <b>PA</b> Track Requests                                                                                                   | #                     | Catalog Items       |                |                                          | <b>Categories</b>        |  | Select All      |
| <b>格 Pending Approvals</b><br>Pending Attestations                                                                         | 1 Role                | Lieferanten Anlegen |                | Add to Cart                              | $\triangledown$ Role (2) |  |                 |
|                                                                                                    | 2 Role                | Lieferant löschen   |                | Add to Cart                              |                          |  |                 |
| $\vee$ Administration<br>da Users<br>88 Roles<br><b>Role Categories</b><br><b>C</b> Organizations<br>Attestation Dashboard |                       |                     |                |                                          |                          |  |                 |

*Abb. 1: Suche nach einer Berechtigung über den Request Catalog.*

Dort hat er die Möglichkeit, über Schlageworte die gewünschten Berechtigungen zu suchen (Abb. 1). Die Schlagworte können natürlich den Namen der gewünschten Berechtigung entsprechen, aber vor allem können zu jeder Berechtigung Meta-Daten hinterlegt werden, so dass ein fachlicher Anwender mit Hilfe von entsprechenden fachlichen Eingaben seine gewünschten Berechtigungen finden kann.

Nach der Auswahl der gewünschten Berechtigung kann die Bestellung analog einem Warenkorb (Abb.2) betrachtet werden und nach eventuellen Modifikationen abgeschickt werden.

| <b>BR</b> Home                                      | Catalog                                          |                                                            |
|-----------------------------------------------------|--------------------------------------------------|------------------------------------------------------------|
| $\times$ My Profile                                 | <b>Cart Details</b>                              | <b>&amp; Back To Catalog</b><br>Submt                      |
| <sup>6</sup> My Information<br>My Access            | $+ x$<br><b>≥ &amp; Target Users</b><br>$#$ Name | v Justification and Effective Date<br><b>Justification</b> |
| $\times$ Requests<br>Catalog                        | 1 Claudia Baumeister                             | $\cdot$                                                    |
| <b>RA</b> Track Requests                            |                                                  | Co.<br>Effective Date                                      |
| <b>**</b> Pending Approvals<br>Pending Attestations | $\vee$ Cart Items                                |                                                            |
| $\times$ Administration                             | # Display Name<br><b>88</b> Lieferant löschen    | Status<br><b>X</b> Remove (i) Detais<br>Ready to submit    |
| da Users                                            |                                                  |                                                            |
| 88 Roles                                            |                                                  |                                                            |
| <b>R</b> <sup>8</sup> Role Categories               |                                                  |                                                            |
| <b>Constructions</b>                                |                                                  |                                                            |
| Attestation Dashboard                               |                                                  |                                                            |
| Open Tasks                                          |                                                  |                                                            |

*Abb. 2: "Warenkorb" mit den ausgewählten Berechtigungen . Unten sind die Berechtigungen aufgelistet, oben links die Personen für die Berechtigungen beantragt werden. Oben rechts kann eine Begründung eingegeben werden.*

Die Modifikation des Warenkorbs beinhaltet sowohl das Entfernen/Ergänzen von Berechtigungen als auch die Möglichkeit, den Antrag für mehrere Mitarbeiter zu verwenden. Ein Vorgesetzter kann z.B. die Berechtigungen für einen Mitarbeiter auswählen und dann diesen Antrag für alle seine Mitarbeiter vervielfältigen.

Mit dem Absenden der Bestellung erhält der Anwender die Möglichkeit, sich jederzeit über den Status seiner Bestellung - z.B. welche Genehmigung fehlt - zu informieren. Ein Endanwender hat die Möglichkeit, jederzeit den Status eines durch ihn oder für ihn gestellten Antrages einzusehen (Abb.3) und sofern erforderlich auch die Möglichkeit die Bestellung abzubrechen. Das gilt sowohl für Anträge, die von einem selbst gestellt wurden (für sich und/oder andere), als auch für Anträge, die für einen durch andere erstellt wurden.

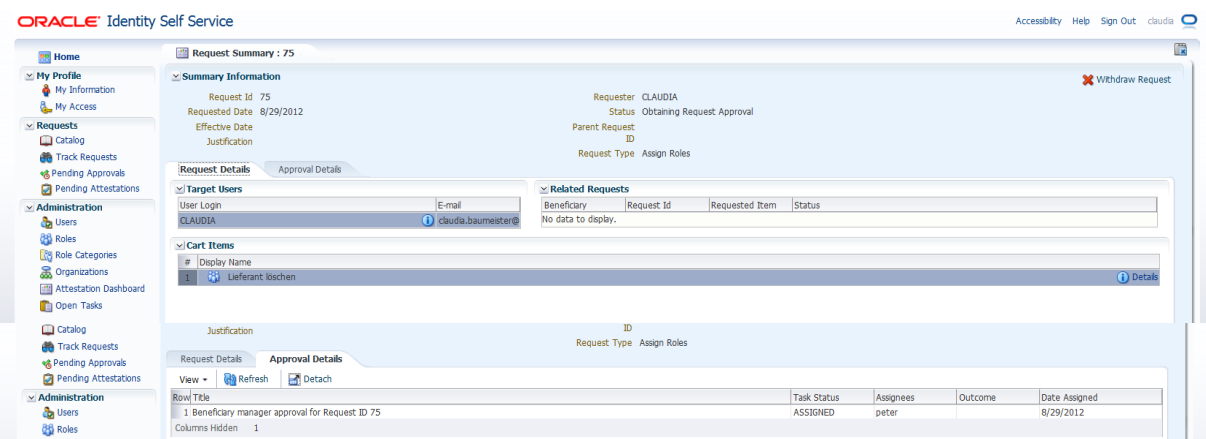

*Abb. 3: Übersicht über den gestellten Antrag (unten: 2. Reiter mit der anstehenden Genehmigung.*

Beim Einloggen bekommt man eine personalisierbare Übersicht über die häufigsten anstehenden Aufgaben. Dies beinhaltet z.B. Listen von anstehenden Genehmigungen, offenen Anträgen oder eine Liste von häufigen Fragen zum Identity Manager. Diese Ansicht (Abb. 4) kann von jedem Nutzer des

Systems nach den eigenen Bedürfnissen, analog zu einer Einstiegsseite eines Portals, angepasst werden.

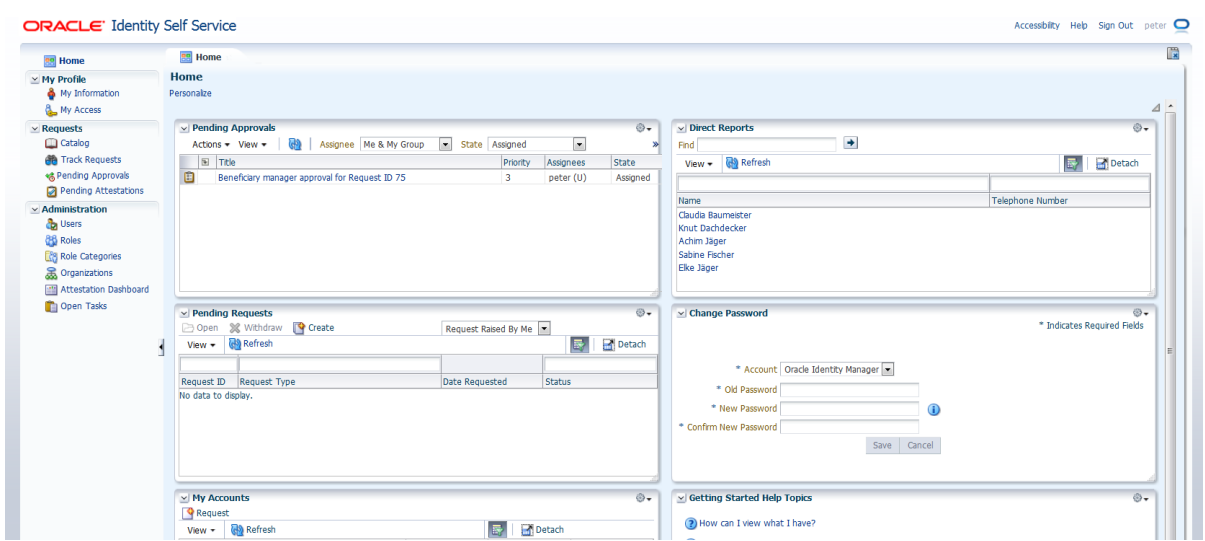

*Abb. 4: Überblick eines Vorgesetzen und Genehmigers auf die anstehenden Aufgaben. Oben links sind die ausstehenden Genehmigungen, oben rechts die direkten Mitarbeiter, Mitte links die offenen Anträge und Mitte rechts die Möglichkeit zum Passwort Wechsel zu sehen.*

Ein Genehmiger kann einen Antrag direkt aus der Liste heraus freigeben. Alternativ kann er sich einen Antrag im Detail anzeigen lassen (Abb. 5) und dort Kommentare oder z.B. Anhänge dem Antrag hinzufügen.

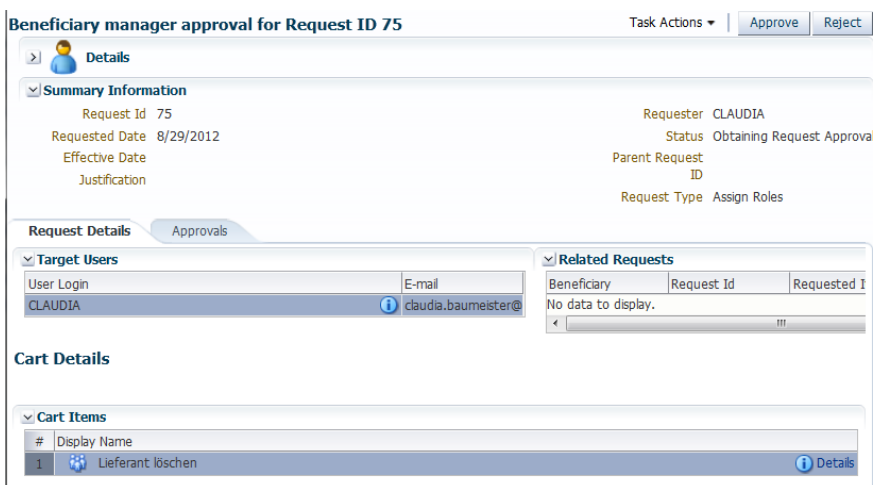

*Abb. 5: Details für die Genehmigung*

#### **Einfach anpassbare Oberflächen**

Dadurch, dass sich der Oracle Identity Manager auf den Fusion Middleware Technologie Stack abstützt, sind die Möglichkeiten zur Anpassung sehr einfach und weitgehend ohne Programmierkenntnisse durchführbar. Durch die Web Oberfläche lassen sich z.B. die Attribute eines Benutzers erweitern und in der Web Oberfläche anzeigen (Abb. 6). Dies kann vollständig in der Web Oberfläche konfiguriert werden und erfordert keine Programmierkenntnisse. Analog ist dies möglich mit Organisationen, Rollen, Meta-Daten zu Berechtigungen etc.

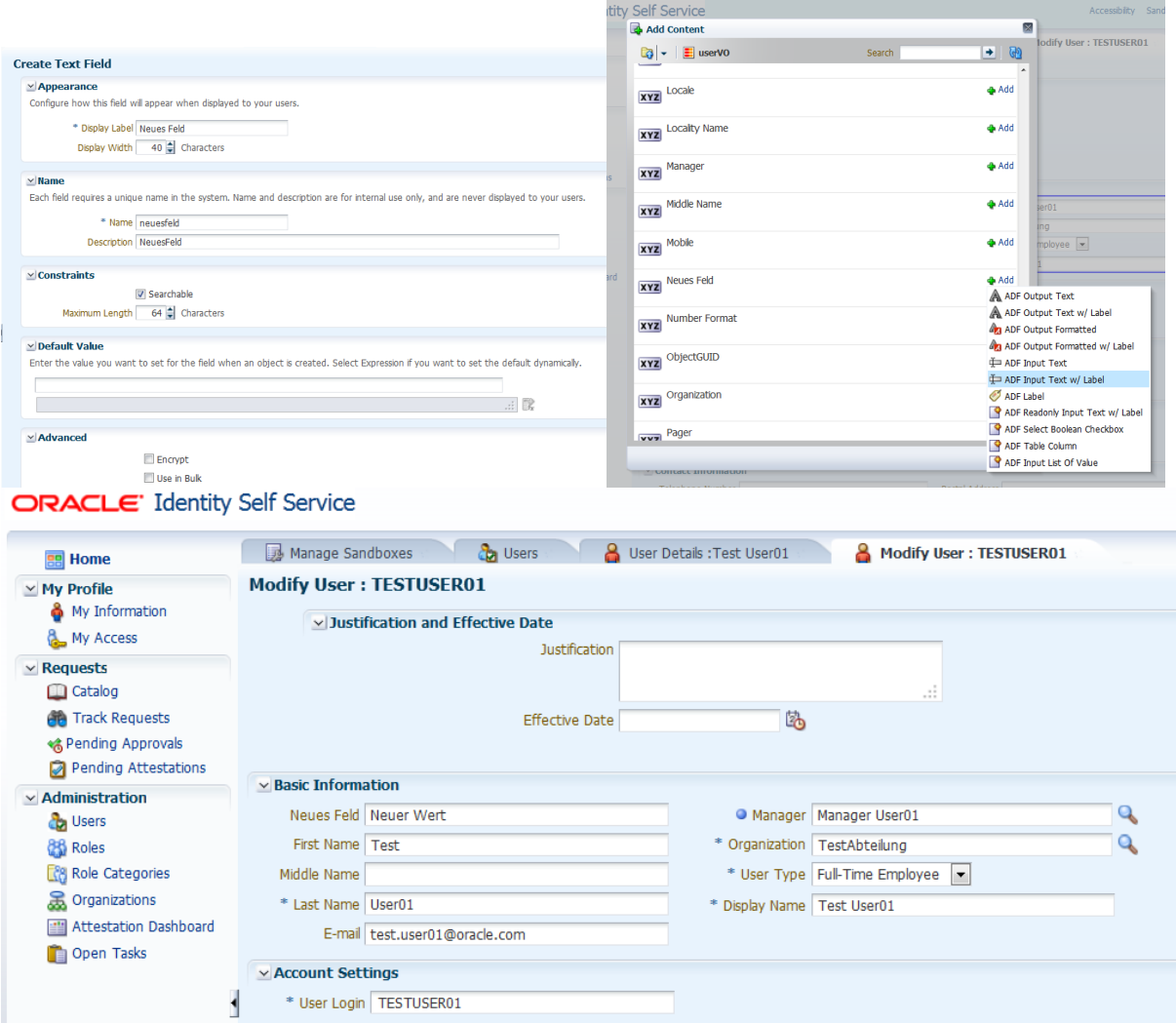

۰

*Abb. 6: Oben links: Erstellen eines neuen Attributes "Neues Feld". Oben Rechts Einfügen des neuen Feldes in die Oberfläche über eine Auswahl aus einer Liste. Unten: Ansicht des neuen Attributes in der Anzeige für eine Benutzeränderung.*

## **Fazit**

Mit dem neuen Release des Oracle Identity Manager 11g R2 bietet Oracle den Fachabteilungen eine intuitive und moderne Oberfläche zum Beantragen von Berechtigungen an. In diesem Beitrag wurden dies an den Beispielen Antrag/Genehmigung und einfache Anpassbarkeit der Oberflächen dargestellt. Im Rahmen des DOAG Vortrages wird auch auf weitere Neuigkeiten eingegangen.

## **Kontaktadresse:**

Dr. Stephan Hausmann Oracle Deutschland BV & Co. KG Hamborner Straße, 51 D-40472 Düsseldorf

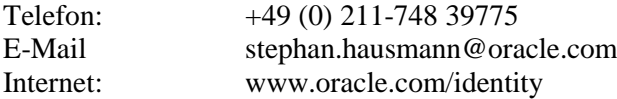